# **PRÁCTICAS DE SKETCHUP**

## **CURSO 2013/14**

## **Crear tu primer modelo en SketchUp**

Como pasa con cualquier programa nuevo, tardarás cierto tiempo en dominar SketchUp. No obstante, el proyecto que te proponemos a continuación te ayudará a aprender mejor las herramientas y los conceptos tratados en este documento.

La primera acción a realizar es visualizar la barra de herramientas completa.

Para ello seleccionamos en menú

- 1. Ver
- 2. Barras de herramientas
- 3. Conjunto grande de herramientas

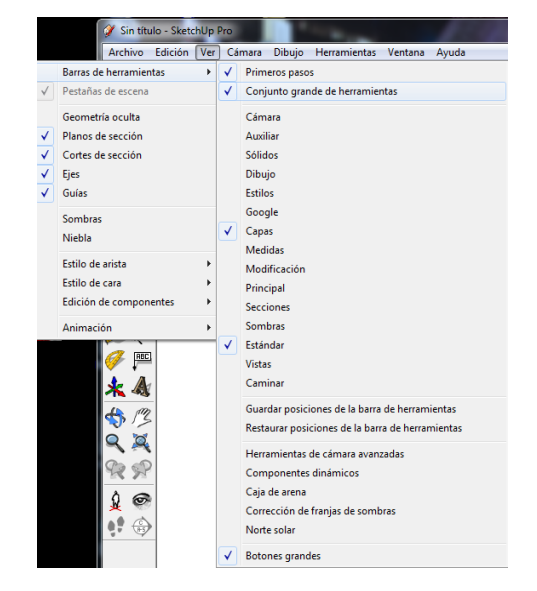

#### **Los ejes**

Los ejes y sus rectas paralelas aparecen en colores diferenciados.

Cuando queremos dibujar o movernos paralelamente a uno de los ejes, aparecerá una guía de su color que nos facilitará el trabajo.

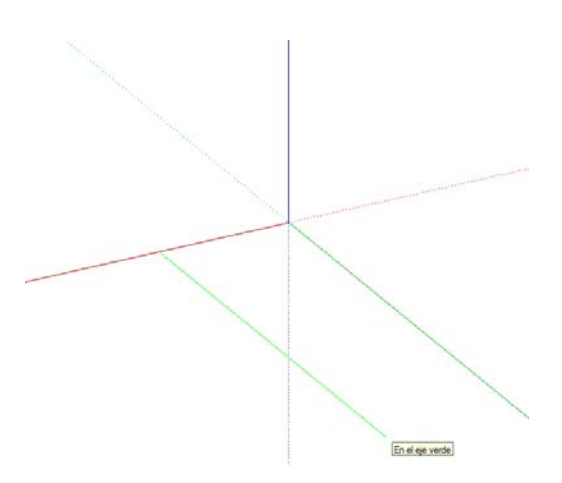

#### **Atajos**

Para poder desplazarnos por el dibujo podemos pulsar la rueda del ratón (orbitar). Si lo que queremos es desplazarnos debemos pulsar simultáneamente a ésta la tecla mayúsculas del teclado  $(\hat{\tau})$ .

### **PRÁCTICA 1 Creación de una silla en SketchUp:**

#### **método sustractivo**

Para crear la silla de este ejercicio, restarás volumen a una forma tridimensional. Este ejercicio consiste en crear el perfil de la silla en una forma tridimensional y después utilizar la herramienta "Empujar/tirar" para quitar las partes de la forma que no queremos que aparezcan en el modelo final. Para crear una silla por el método sustractivo:

- 1. Selecciona la herramienta **Rectángulo** ( ).
- 2. Haz clic en el centro de coordenadas para definir la primera esquina del rectángulo.
- 3. Mueve el cursor en diagonal.
- 4. Escribe 45cm;45cm y pulsa la tecla **Intro**. Las dimensiones aparecen en la barra de herramientas "Medidas" y el rectángulo se ajusta a 45 por 45 centímetros

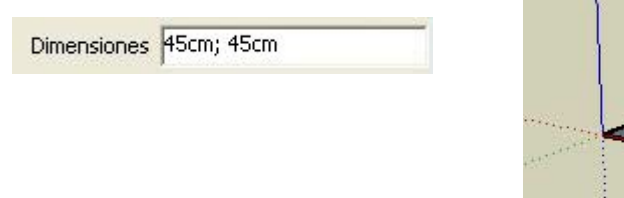

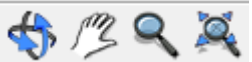

 $\mathcal{F}_{\square}$ 

5. Utiliza las herramientas "Zoom", "Orbitar" y "Desplazar" hasta que el rectángulo se vea lo suficientemente grande como para poder modificarlo con la herramienta "Empujar/tirar".

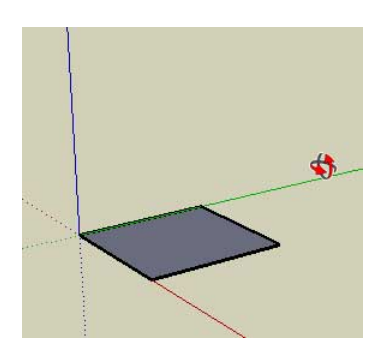

- 6. Selecciona la herramienta **Empujar/tirar** ( ).
- 7. Haz clic en la cara rectangular.
- 8. Mueve el cursor para crear (o reducir) volumen.
- 9. Escribe 1,2m y pulsa la tecla **Intro**. Las dimensiones aparecen en la barra de herramientas "Medidas" y el rectángulo se amplía y ajusta a 1,2 metros.

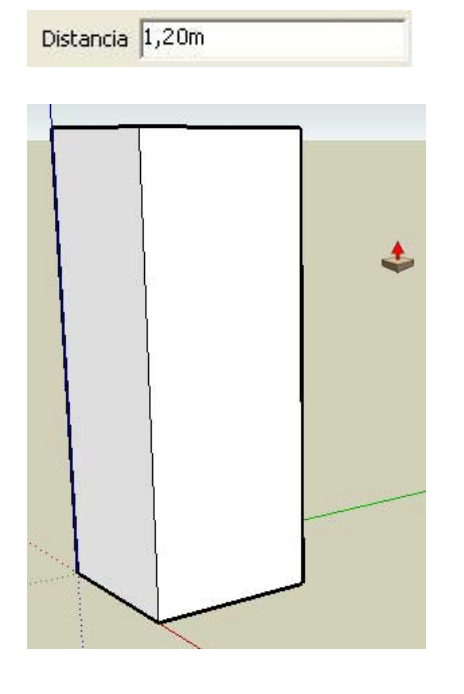

10. Selecciona la herramienta **Rectángulo** ( ).

11. Dibuja un rectángulo desde la esquina superior izquierda y con dimensiones 60cm;40cm. Pulsa intro.

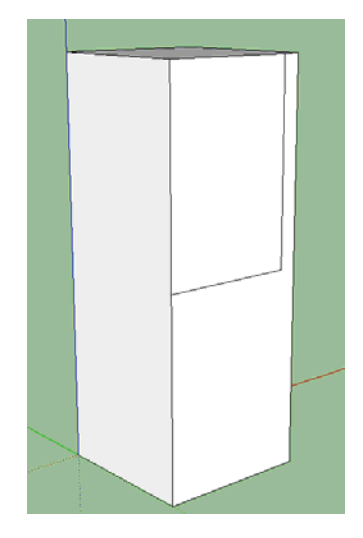

- 12. Selecciona la herramienta **Medir** ( $\Omega$ )
- *13.* Haz click en la arista lateral derecha del dibujo.
- *14.* Aleja el cursor de la arista por la superficie de la cara hacia el interior. Se dibujará una línea guía paralela al eje correspondiente. Las líneas guías ayudan a dibujar geometrías con unas dimensiones específicas.

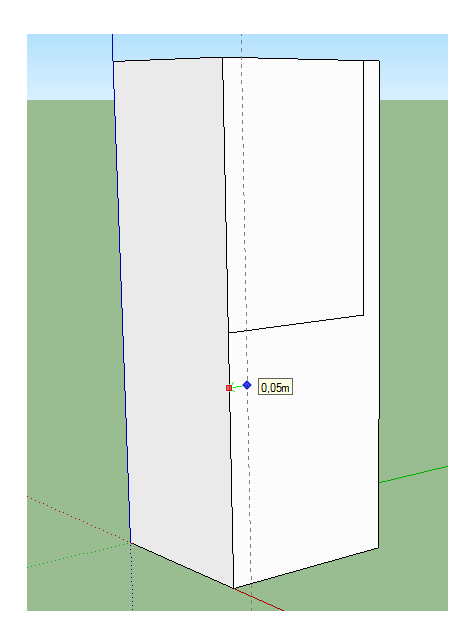

*15.* Escribe 5 cm y pulsa intro. La creará una guía a 5 cm del borde. Repite en el otro lateral y debajo de la línea horizontal de en medio

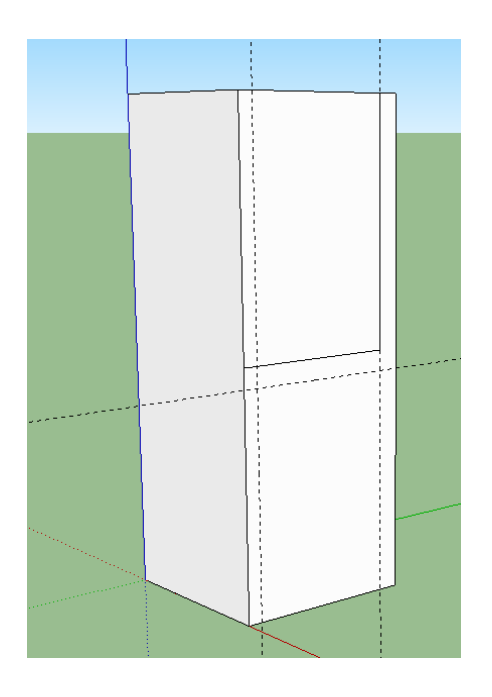

16. Dibuja un rectángulo inferior usando las guías

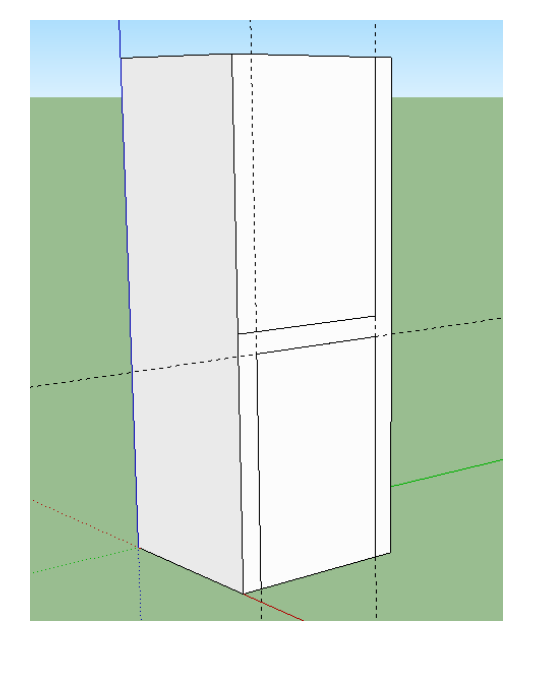

- 17. Selecciona la herramienta **Empujar/tirar** ( ).
- 18. Haz clic en la cara rectangular que acabas de dibujar entre las patas.

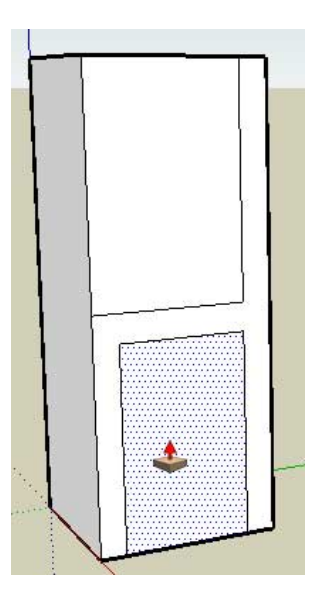

19. Empuja la cara rectangular hasta llegar a la parte posterior del modelo. Cuando el cursor llegue a la cara posterior del modelo, aparecerá una nota con el texto "En la cara".

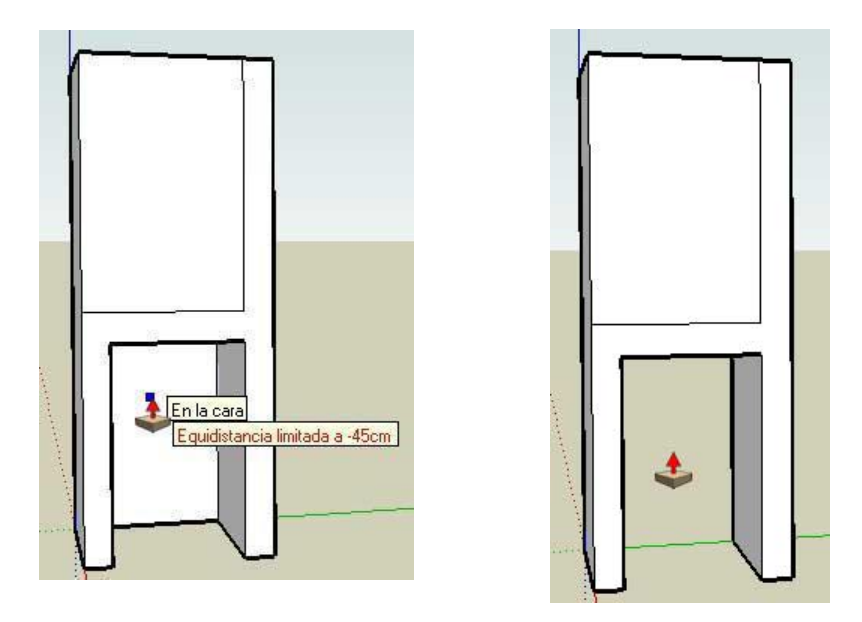

- 20. Haz clic para borrar el área de debajo del asiento. El área debería desaparecer.
- 21. Borra el área de encima del asiento y contra el respaldo repitiendo el proceso anterior con el que eliminaste la parte de debajo del asiento. En este punto, el modelo debería asemejarse a una silla tridimensional (sin patas individuales).

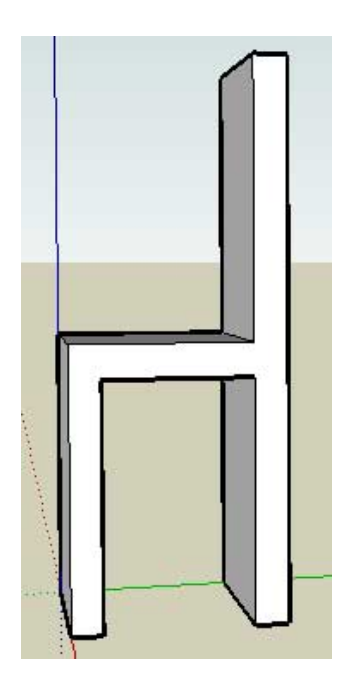

22. Haz zoom, orbita y desplázate debajo de la silla de forma que tengas frente a ti las patas traseras.

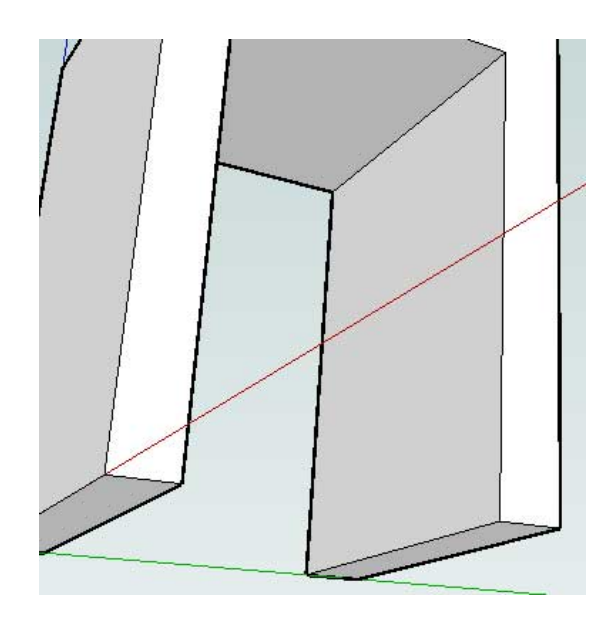

23. Usando guías, rectángulos y empujar, completa las patas de las sillas

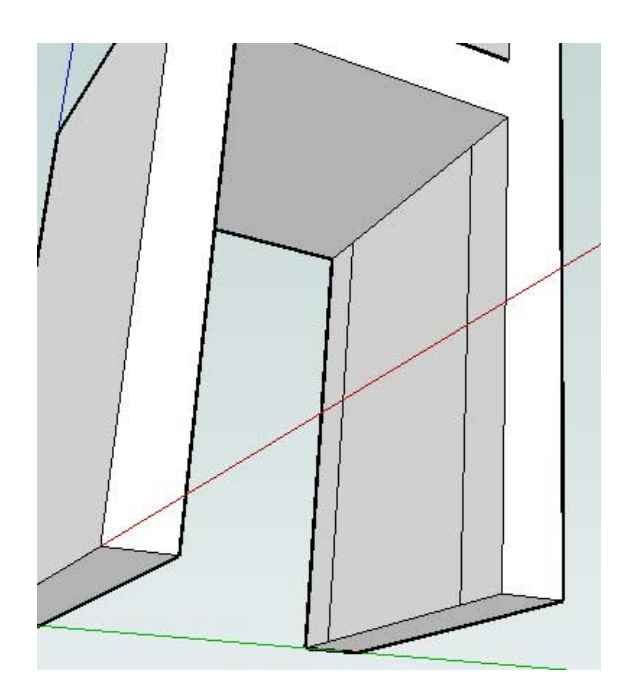

- 24. Con la herramienta "Empujar/tirar", elimina el área entre ambas patas traseras.
- 25. Repite los tres pasos anteriores con las patas delanteras.
- 26. Con la herramienta "Borrar", elimina todas las guías.
- 27. Dibuja un arco en la parte superior del respaldo, empezando justo debajo del lado izquierdo del respaldo. Se creará una cara aparte en cada esquina superior de la silla.

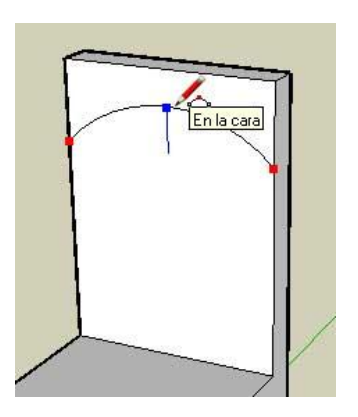

28. Con la herramienta "Empujar/tirar", elimina las dos áreas de la parte superior de la silla y crea un respaldo redondeado.

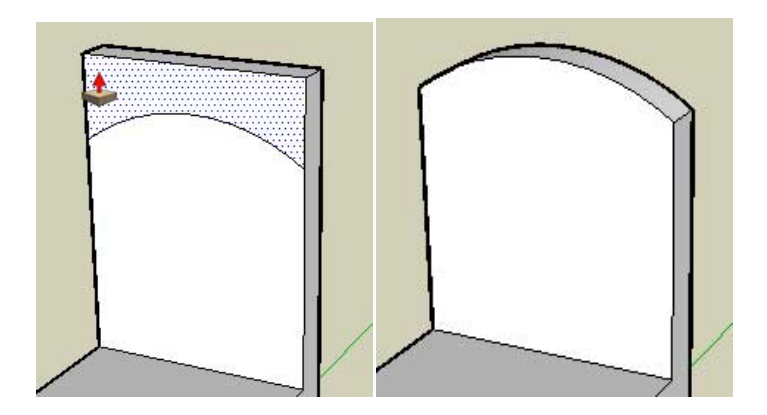

29. Haz zoom, orbita y desplázate de forma que veas la silla en su posición normal. Para más información, consulta el apartado "Ver un modelo en espacio 3D".

#### **Creación de una silla en SketchUp: método aditivo**

Para crear esta silla empezarás con el asiento y añadirás después las patas y el respaldo. Para crear una silla por el método aditivo:

- 1. Selecciona la herramienta **Rectángulo** (<sup>1</sup>
- 2. Haz clic para definir la primera esquina del rectángulo.
- 3. Mueve el cursor en diagonal.
- 4. Escribe 45cm;45cm y pulsa la tecla **Intro** (Microsoft Windows) o **Retorno** (Mac OS X). Las dimensiones aparecen en la barra de herramientas "Medidas" y el rectángulo se ajusta a 45 por 45 centímetros. Estás creando el asiento de la silla.

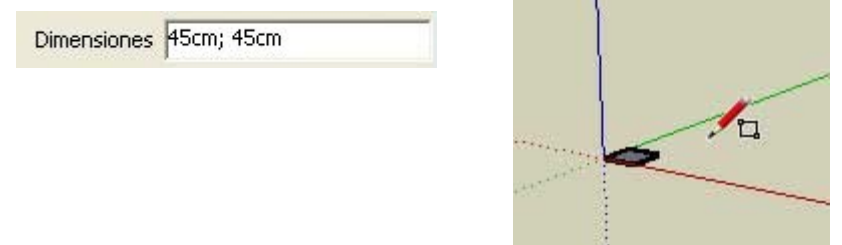

5. Utiliza las herramientas "Zoom", "Orbitar" y "Desplazar" hasta que el rectángulo se vea lo suficientemente grande como para poder modificarlo con la herramienta "Empujar/tirar".

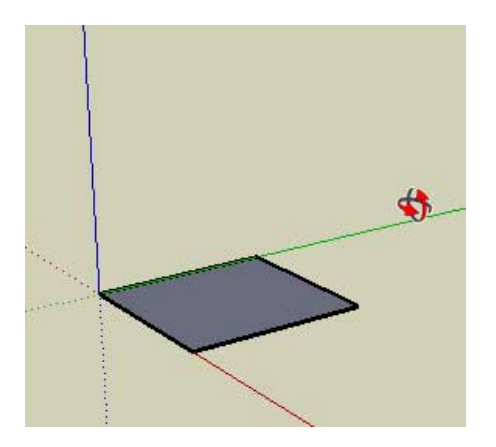

- 6. Selecciona la herramienta Empujar/tirar  $(\Box)$ .
- 7. Haz clic en la cara rectangular.
- 8. Mueve el cursor para crear el grosor del asiento (5 cm).

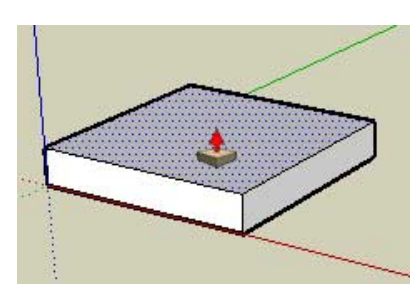

9. Dibuja una línea hacia la parte posterior del asiento que represente el perfil del respaldo (5 cm).

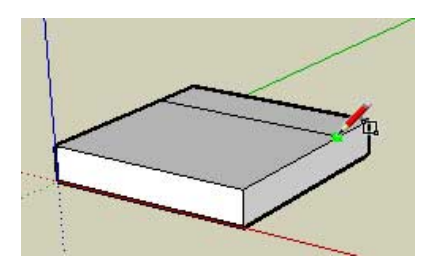

10. Aplica la herramienta "Empujar/tirar" a este rectángulo para crear el respaldo (60cm).

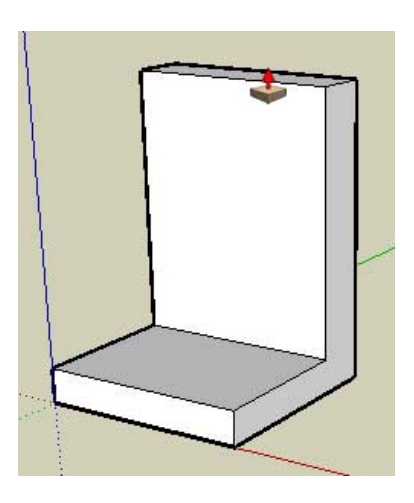

11. Dibuja un arco en la parte superior del respaldo, empezando justo debajo del lado izquierdo del respaldo. Se crearán dos caras aparte en cada esquina superior de la silla.

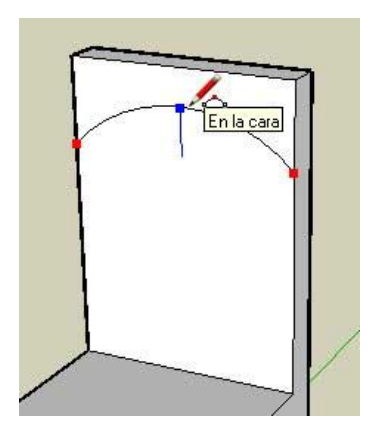

12. Con la herramienta "Empujar/tirar", elimina las dos áreas de la parte superior de la silla y crea un respaldo redondeado.

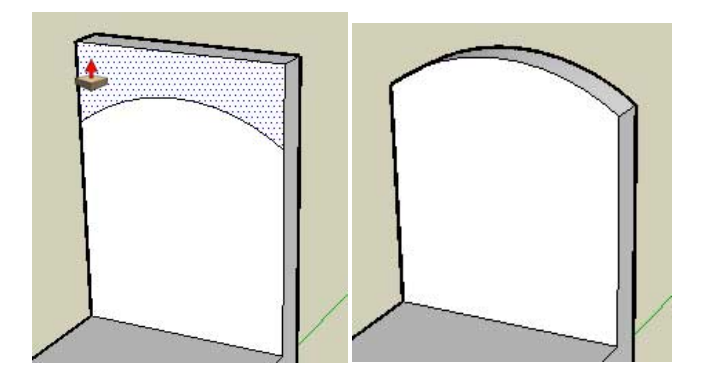

- 13. Haz zoom, orbita y desplázate de forma que veas la parte inferior del asiento. Para más información, consulta el apartado "Ver un modelo en espacio 3D".
- 14. Selecciona la herramienta **Medir** (
- 15. Haz clic en una arista de la parte inferior del asiento.
- 16. Aleja el cursor de la arista. Se dibujará una línea guía perpendicular a la línea. Las líneas guía ayudan a dibujar geometrías con unas dimensiones específicas.

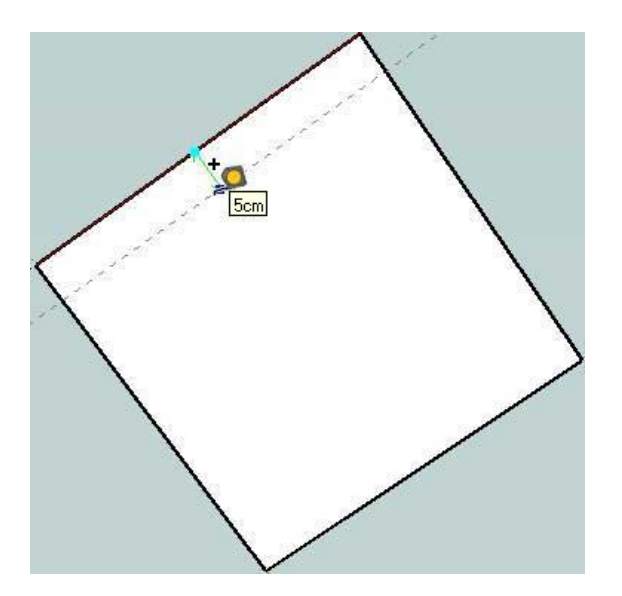

17. Escribe 5 y pulsa la tecla **Intro** (Microsoft Windows) o **Retorno** (Mac OS X). Las dimensiones aparecen en la barra de herramientas "Medidas" y se crea una guía a 5 cm de distancia de la arista.

18. Repite los pasos 15 a 17 para crear otras tres guías más. Tu modelo debería tener un aspecto parecido a éste:

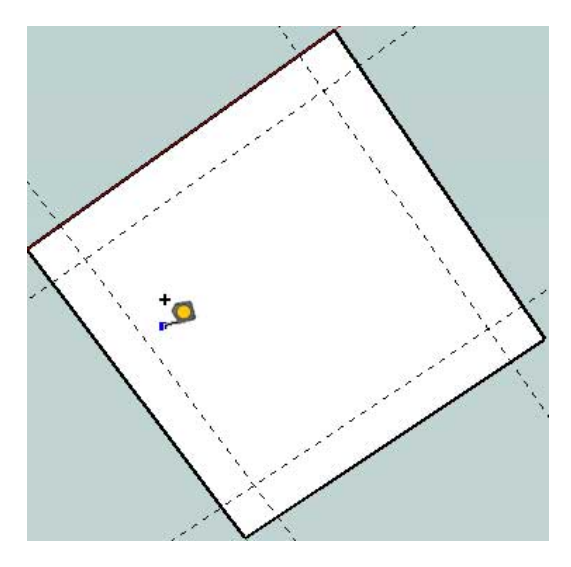

19. Con la herramienta "Rectángulo", crea los perfiles de cada pata dentro de cada esquina de la parte inferior de la silla. La herramienta "Rectángulo" se ajusta a cada guía de la esquina para crear patas de 5 x 5 centímetros exactos. La siguiente imagen muestra las cuatro caras rectangulares en cada esquina de la parte inferior de la silla.

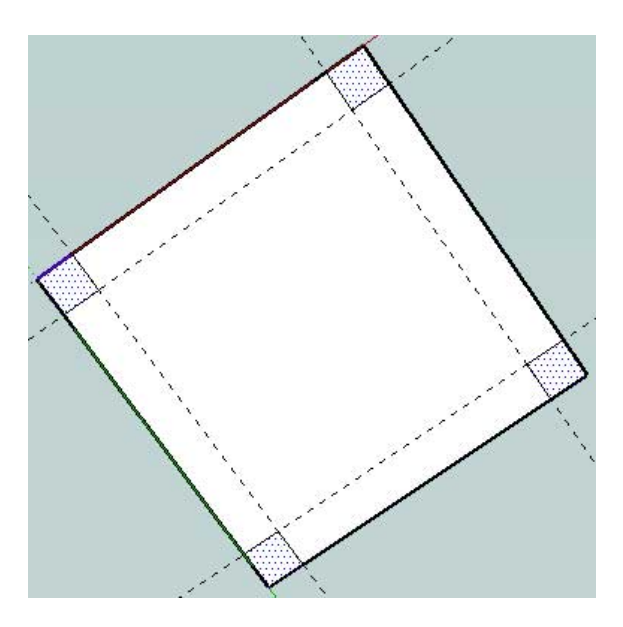

20. Con la herramienta "Empujar/tirar", crea las patas a partir de las cuatro caras creadas en el paso anterior. Puedes utilizar las inferencias para alinear con la longitud de la primera pata la longitud de las demás patas.

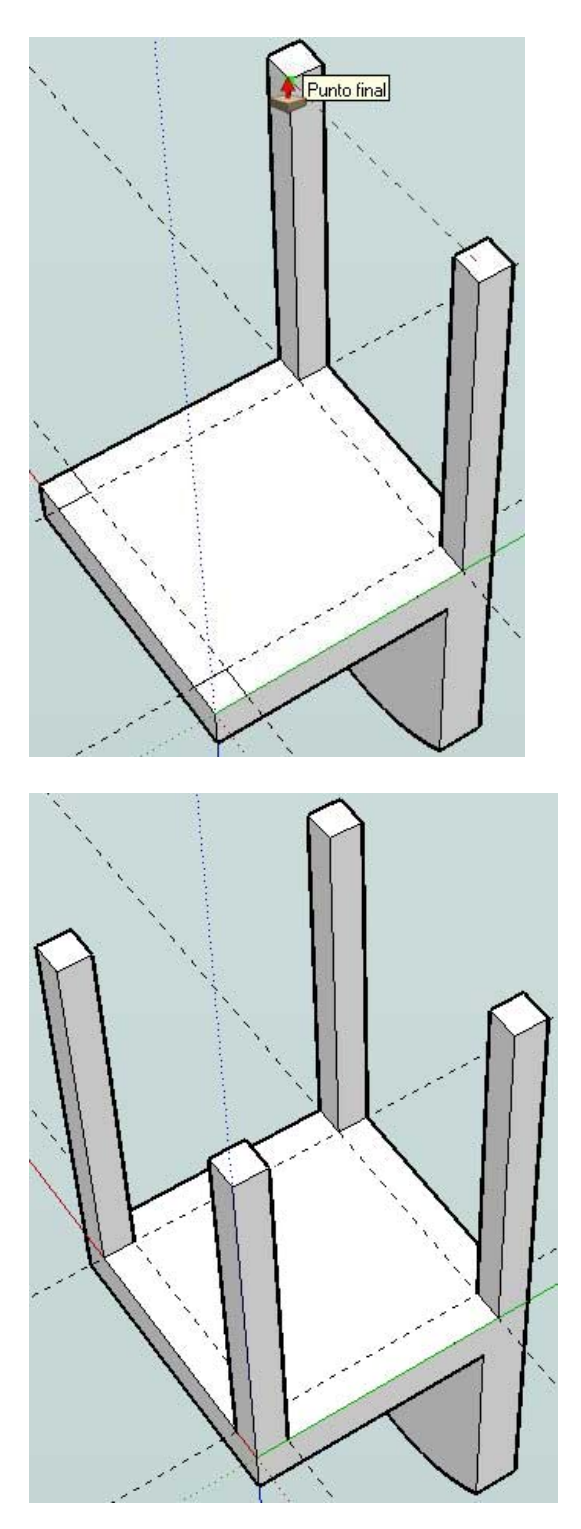

21. Con la herramienta "Borrar", elimina todas las guías.

22. Haz zoom, orbita y desplázate de forma que veas la silla en su posición normal. Para más información, consulta el apartado "Ver un modelo en espacio 3D".

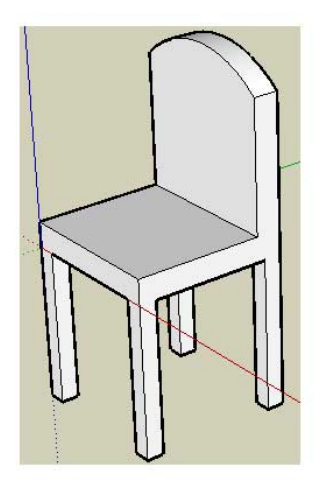

### **Creación del cojín**

Una vez dibujada la silla pasaremos a dibujar un cojín de tela y a darle textura de madera a la silla.

Dibuja un arco vertical en la parte frontal del asiento (busca en Google "como fijar eje en sketchup" para hacerlo vertical).

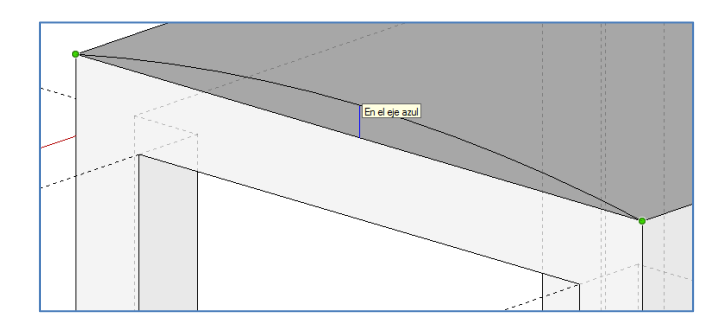

Luego empuja en arco hasta el respaldo de la silla

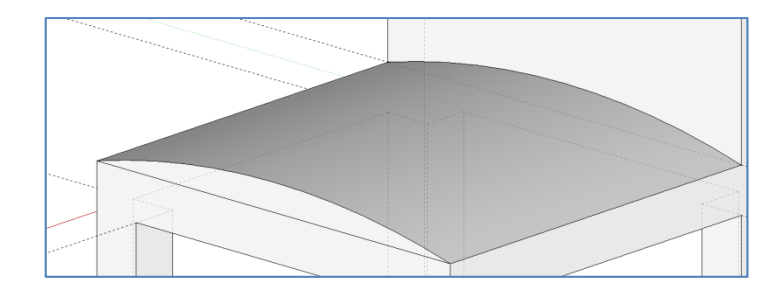

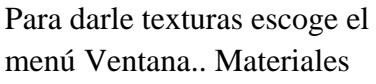

Dale una textura de madera a todas las caras de la silla y de Moqueta y textiles al cojín.

Esta función se maneja igual que el rellenado de un color en el programa PAINT.

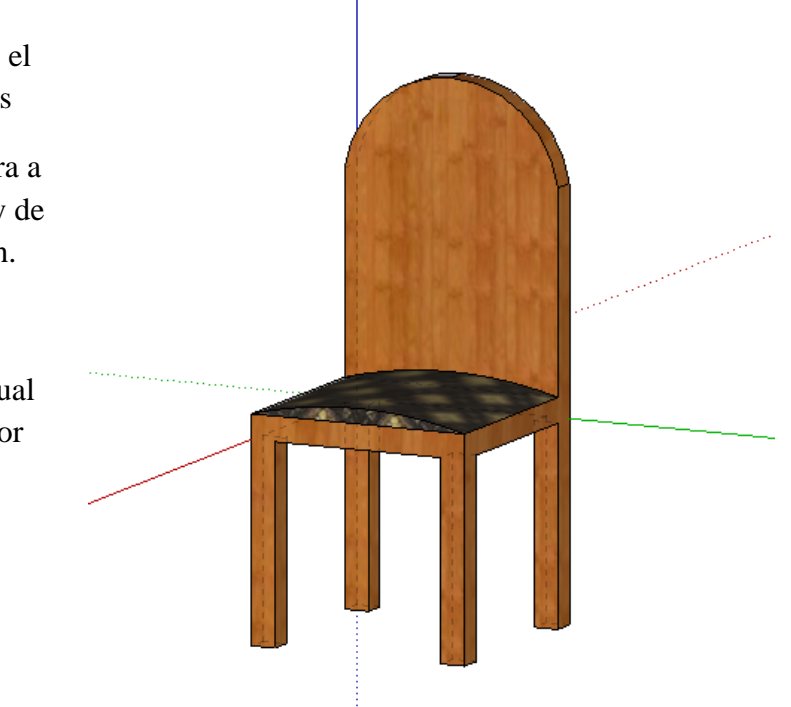

Sugerencias:

.

- 1. Hazle una rejilla en el respaldo mediante rectángulos verticales
- 2. Copia la silla para hacer bancos
- 3. Intenta la silla ahora con las patas circulares
- 4. Haz los dibujos de la última página, incluyendo las texturas de cristal.

## **PRÁCTICA 2 Creación de una tubería en SketchUp:**

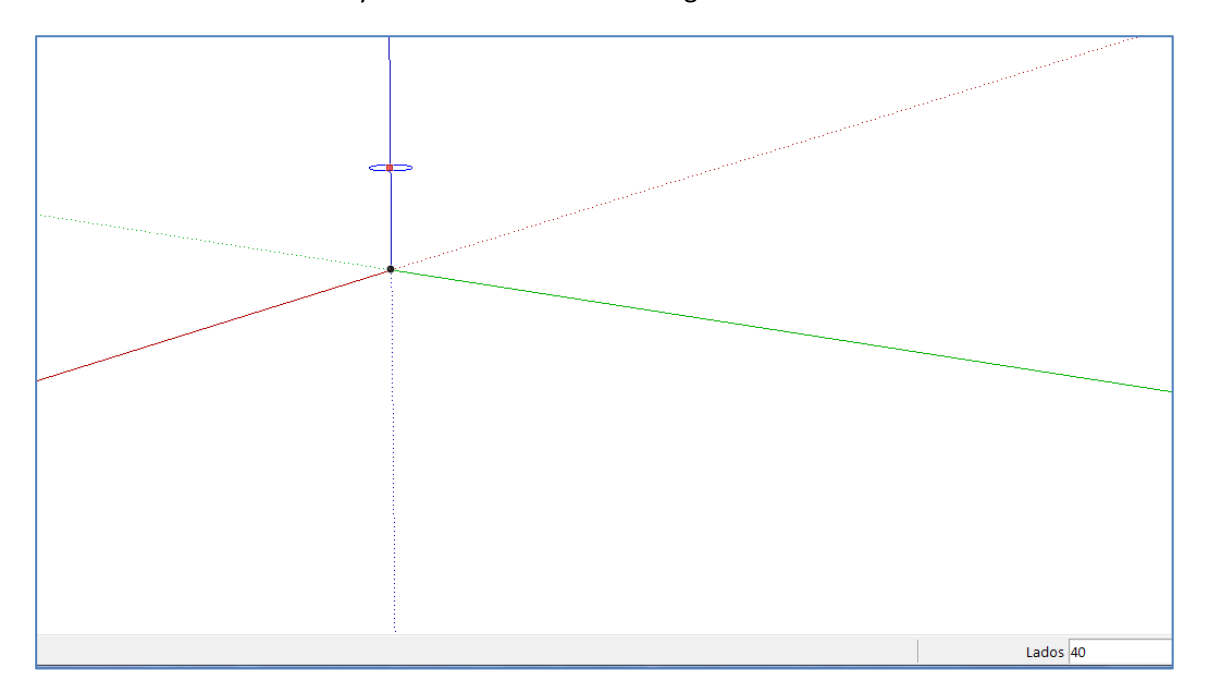

Selecciona la orden círculo y tecla el número de lados igual a 40

Mueve el ratón hasta que aparezca un círculo rojo, paralelo a los ejes XZ (verde, azul). Si no lo consigues mueve la perspectiva de los ejes para ver casi de frente el plano XY y será más fácil.

Bloquea el círculo pulsando la tecla de *mayúsculas* **el segundo y teclea para el radio 20 cm** 

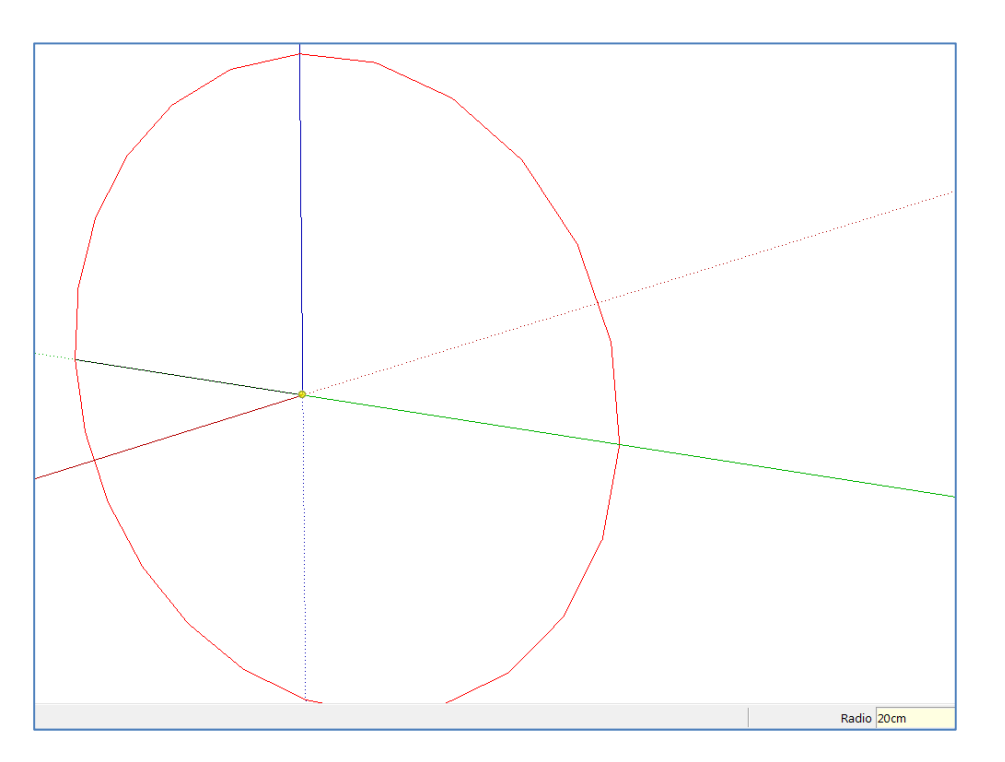

Haz una circunferencia concéntrica interior a 10

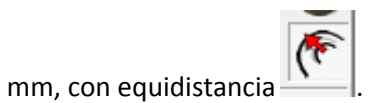

Borra el área interior del círculo menor.

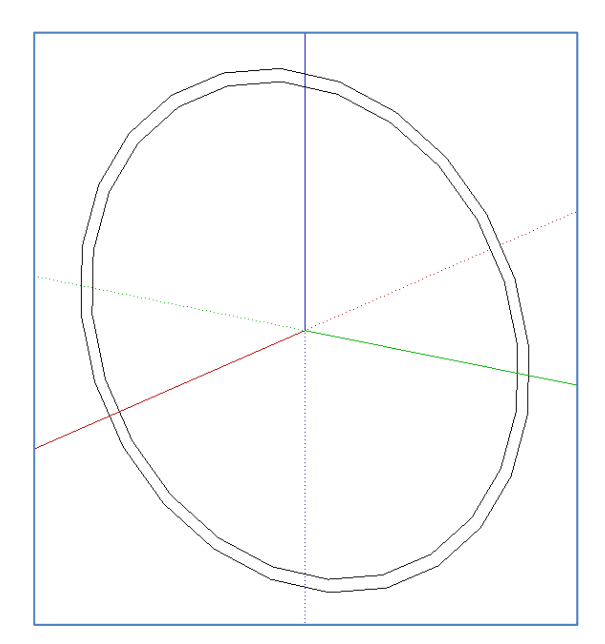

Dibuja el eje de la tubería desde el origen de coordenadas un metro en el eje rojo, otro metro en el verde y otro metro hacia arriba en el azul.

Acaba con la tecla Esc.

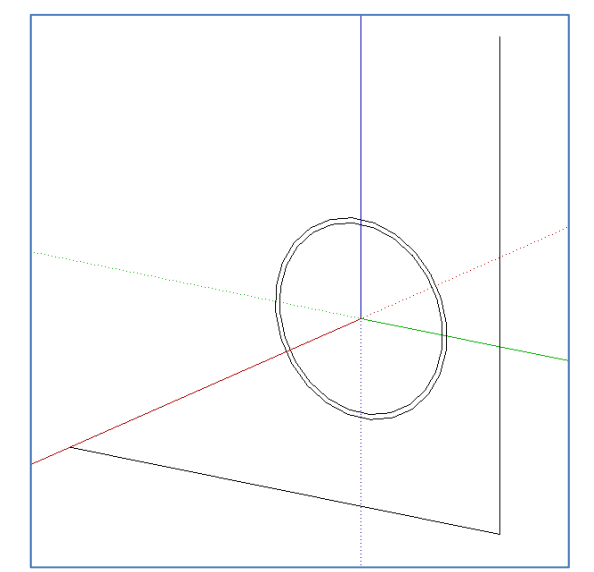

Dibuja unas guías paralelas a los dos primeros tramos del eje a 5 cm por el interior.

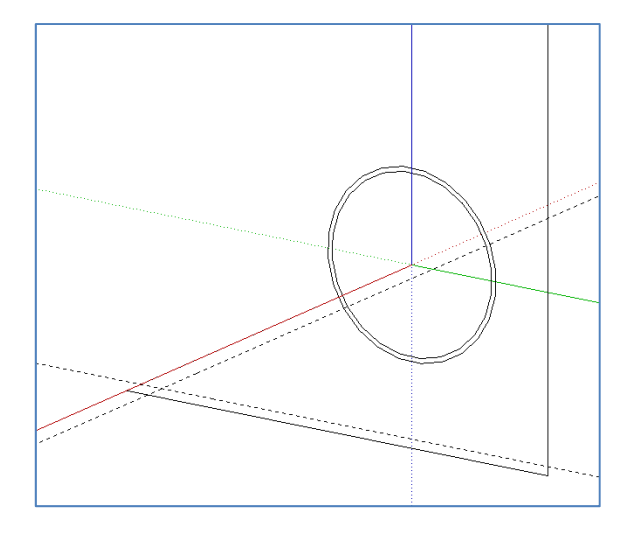

Dibuja un arco partiendo de los contactos guía/eje e indicándole que sea tangente a la arista (desplázate hasta que aparezca el mensaje).

Después borra las guías y la parte del eje que queda fuera de la curva.

Repite la misma acción para la otra curva del eje, poniendo cuidado en que cuando metas las distancias de las guías, el color del eje donde se va a llevar la distancia sea el correcto.

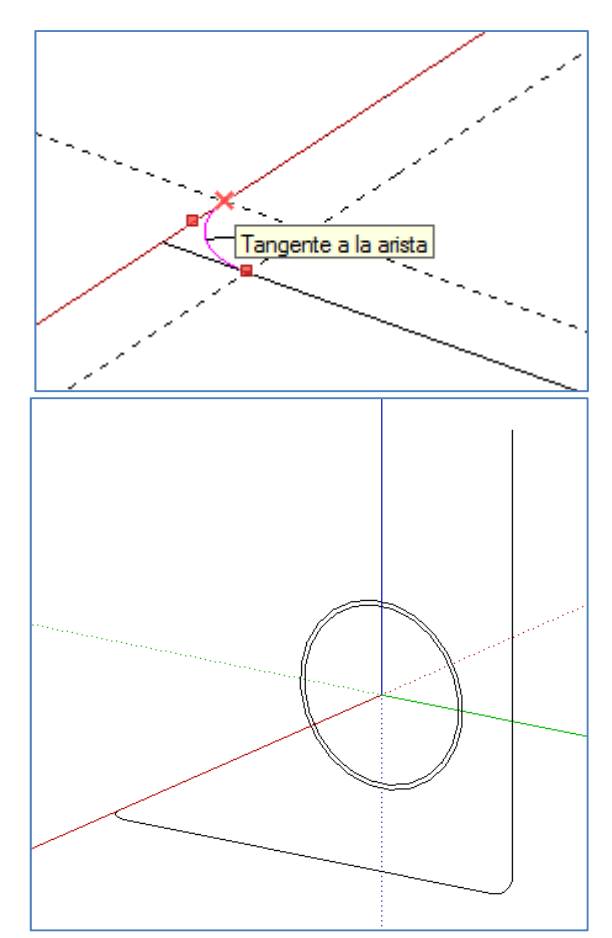

Selecciona todos los tramos de la guía, bien mediante ventana que capture todos, bien seleccionando uno a uno manteniendo pulsada la tecla mayúscula.

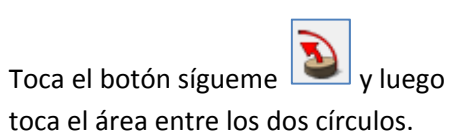

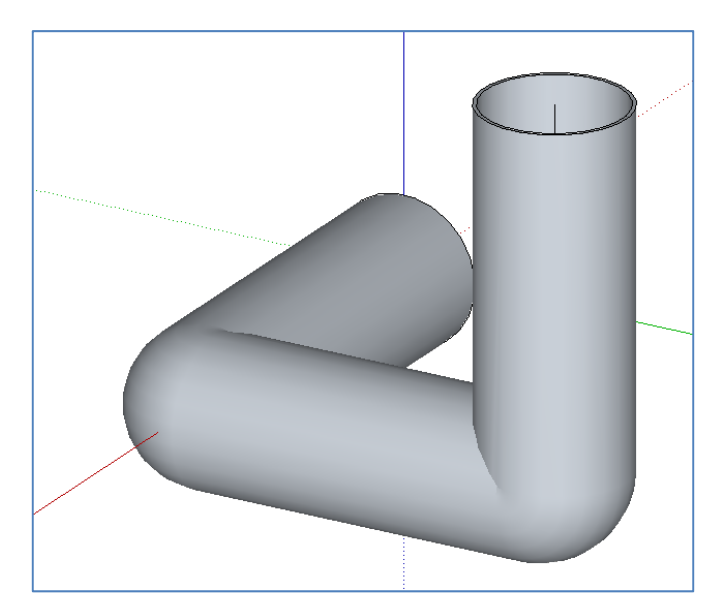

# **Curso SketchUp. Prácticas autónomas**

Realiza las siguientes prácticas y archívalas en tu carpeta en red

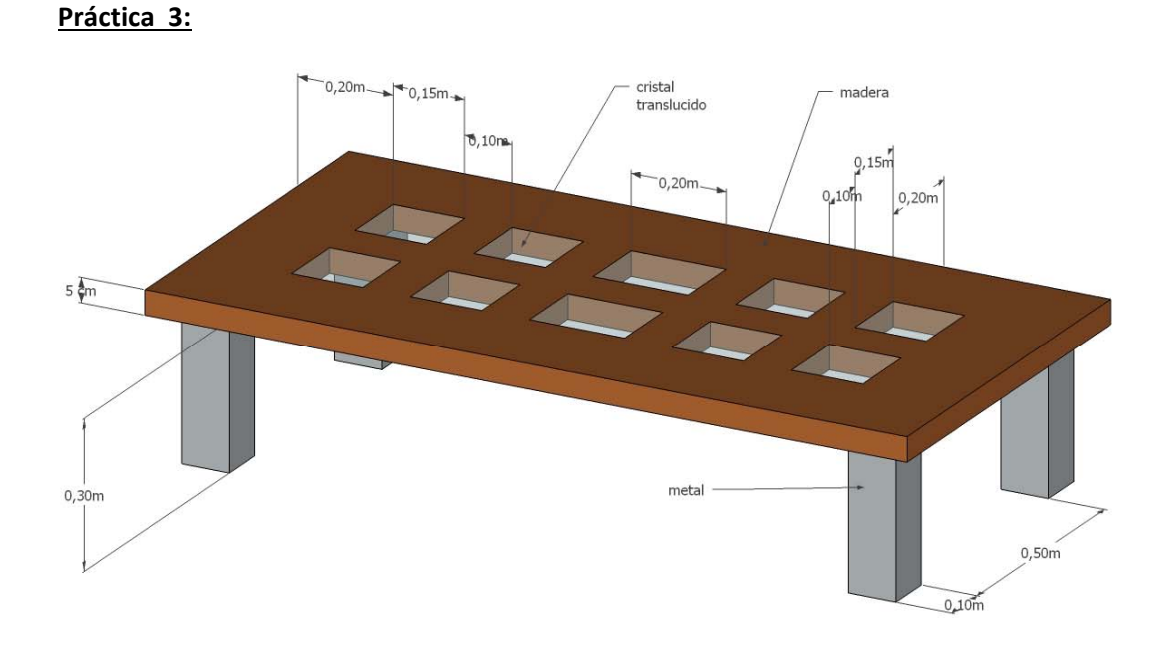

**Práctica 4:**

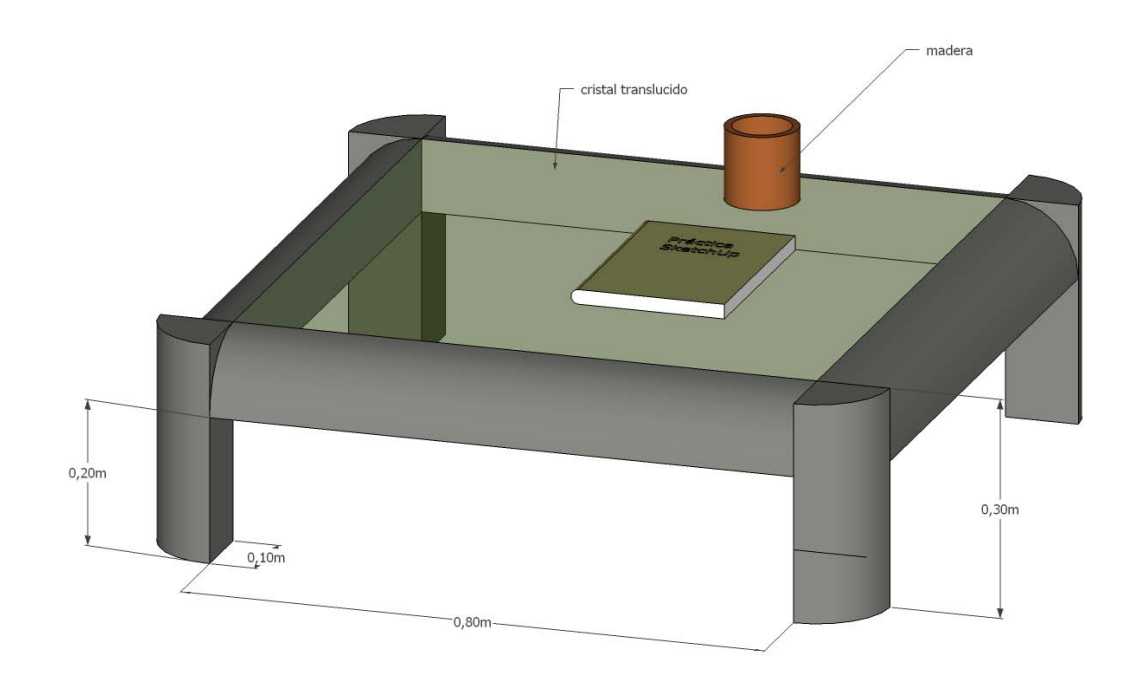

## **Práctica 5:**

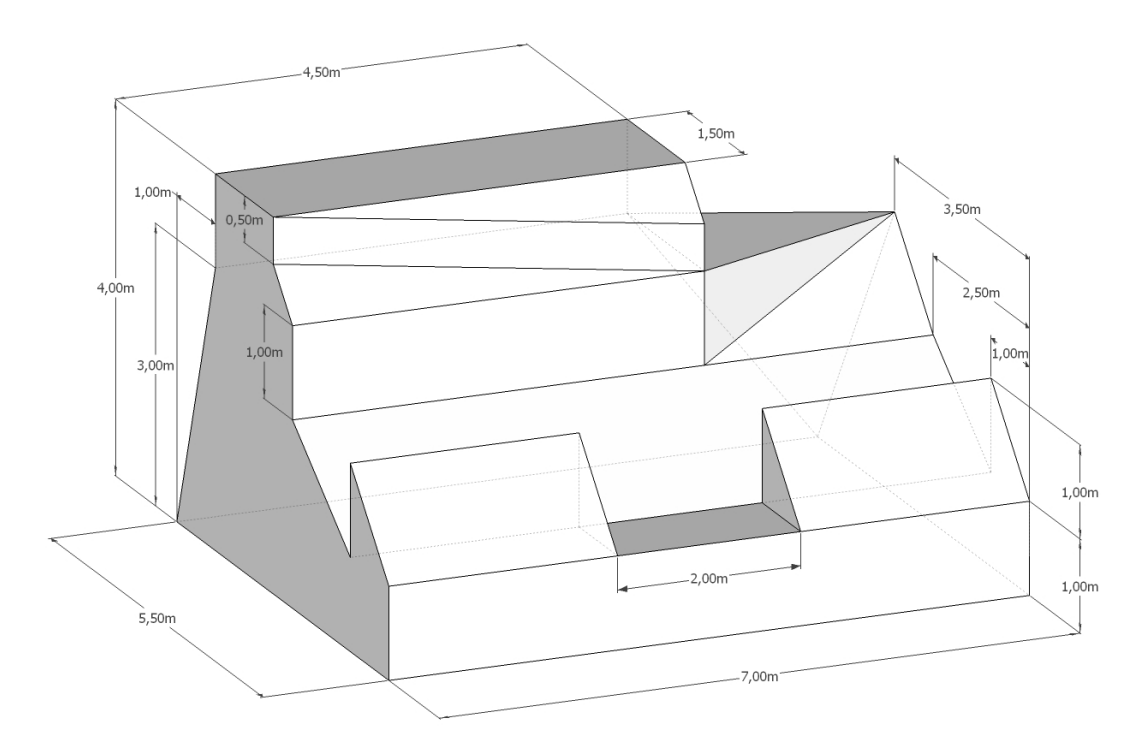

**Práctica 6:**

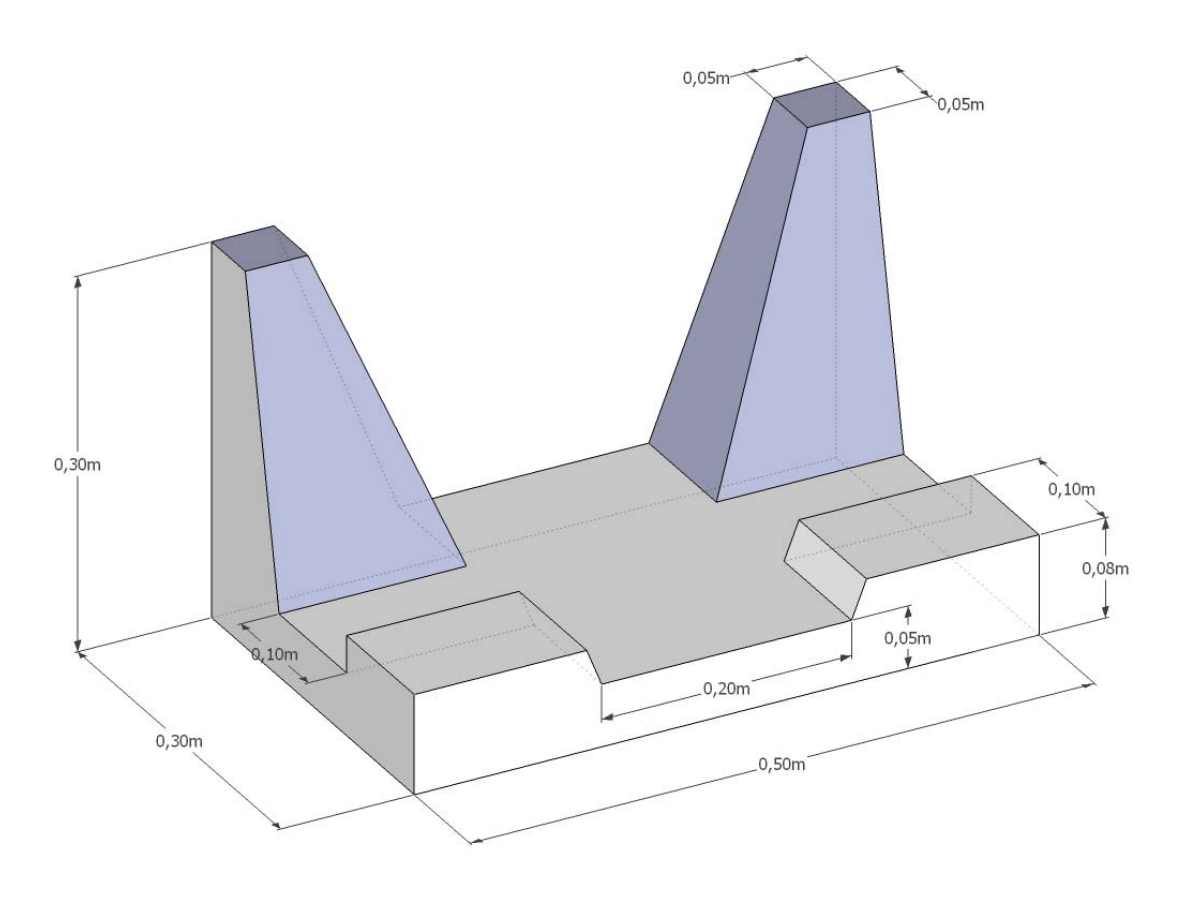